# **Een PPTP VPN-verbinding op een Windows-pc met RV016-, RV042-, RV042G- en RV082 VPNrouters instellen**

# **Doel**

Een Virtual Private Network (VPN) vormt een privaat netwerk dat gegevens veilig via internet kan verzenden. Hiervoor kan een tunnel worden gemaakt tussen twee computers of netwerken die encryptie- en verificatietechnieken gebruiken. Het kan zijn Site to Site (VPN-router op één kantoor maakt verbinding met een VPN-router op een extern kantoor) of Remote Access (computer met VPNclientsoftware maakt verbinding met een VPN-router). Het Point-to-Point Tunneling Protocol (PPTP) is een methode om virtuele particuliere netwerken te implementeren. PPTP gebruikt een controlekanaal over Transmission Control Protocol (TCP) en een GRE-tunnel (Generic Routing Encapsulation) om een point-to-point protocol (PPP)-pakket in te kapselen. Dit protocol wordt gebruikt om beveiligingsniveaus en externe toegangsniveaus te bieden die vergelijkbaar zijn met normale VPN-producten.

In dit artikel wordt uitgelegd hoe u een PPTP VPN-verbinding kunt instellen op elke computer die een Windows-besturingssysteem gebruikt.

# **Toepasselijke apparaten**

· RV016  $\hat{a} \in \mathcal{C}$ RV042 · RV042G · RV082

### **Softwareversie**

 $\cdot$  v4.2.1.02

# **Een PPTP VPN-verbinding instellen**

Stap 1. Meld u aan bij het hulpprogramma voor webconfiguratie en kies **VPN > PPTP-server**. De pagina *PPTP-server* wordt geopend:

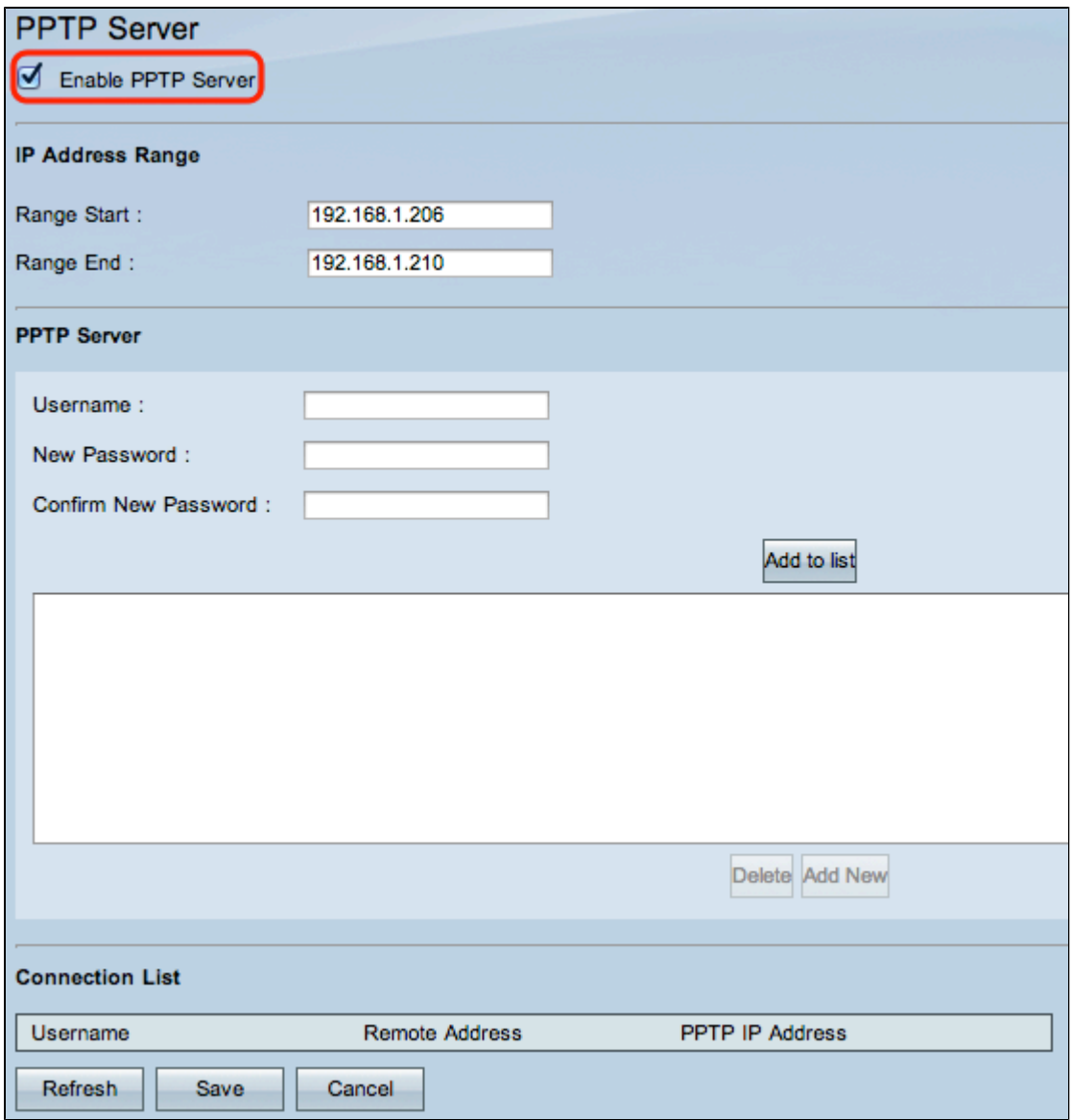

Stap 2. Controleer het aanvinkvakje **Enable PPTP Server** om PPTP VPN-tunnel toe te staan.

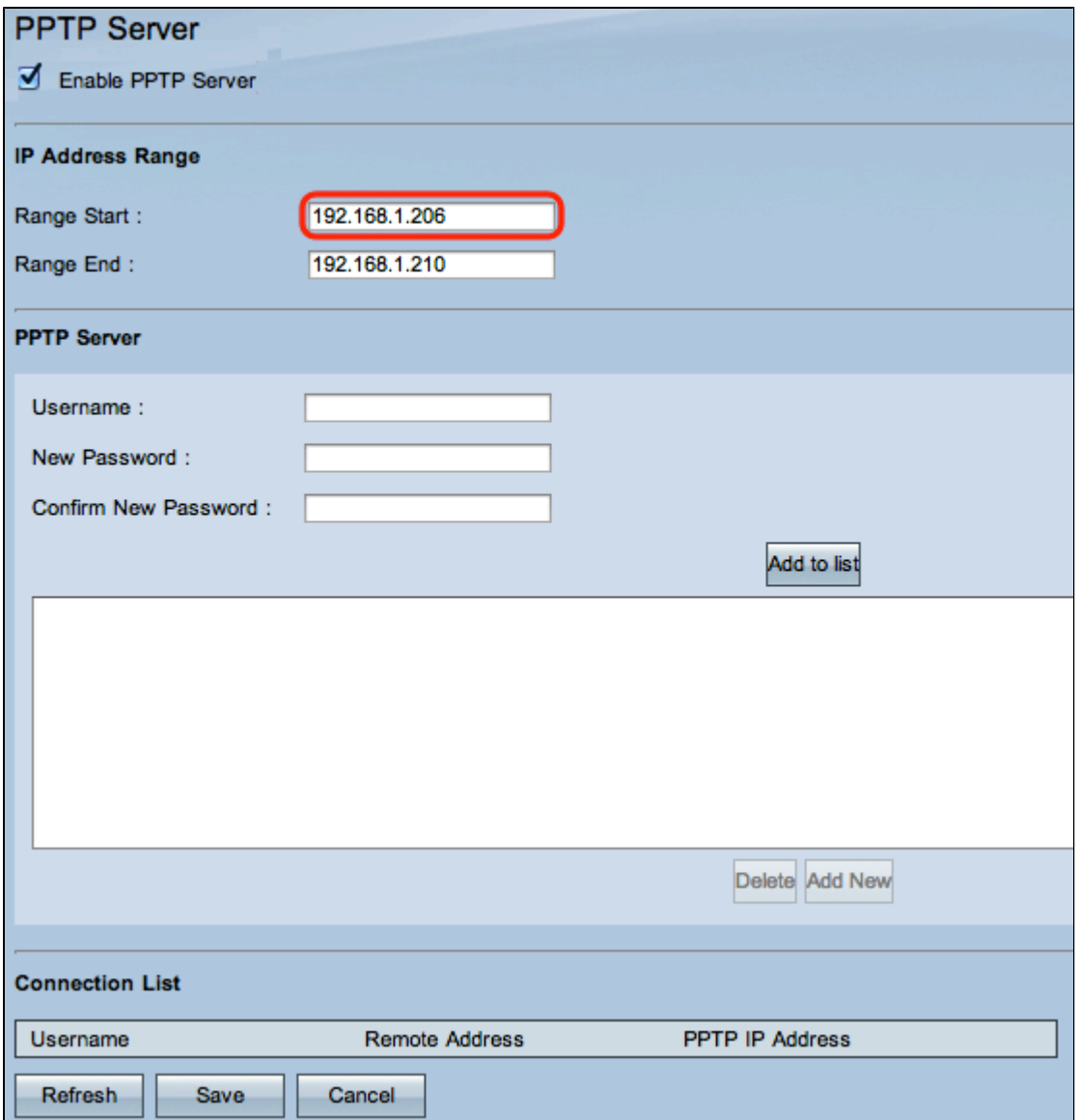

Stap 3. Voer in het veld Start bereik de beginreeks van LAN-adressen in die u aan de PPTP VPNclients wilt toewijzen. De standaardwaarde is 192.168.1.200.

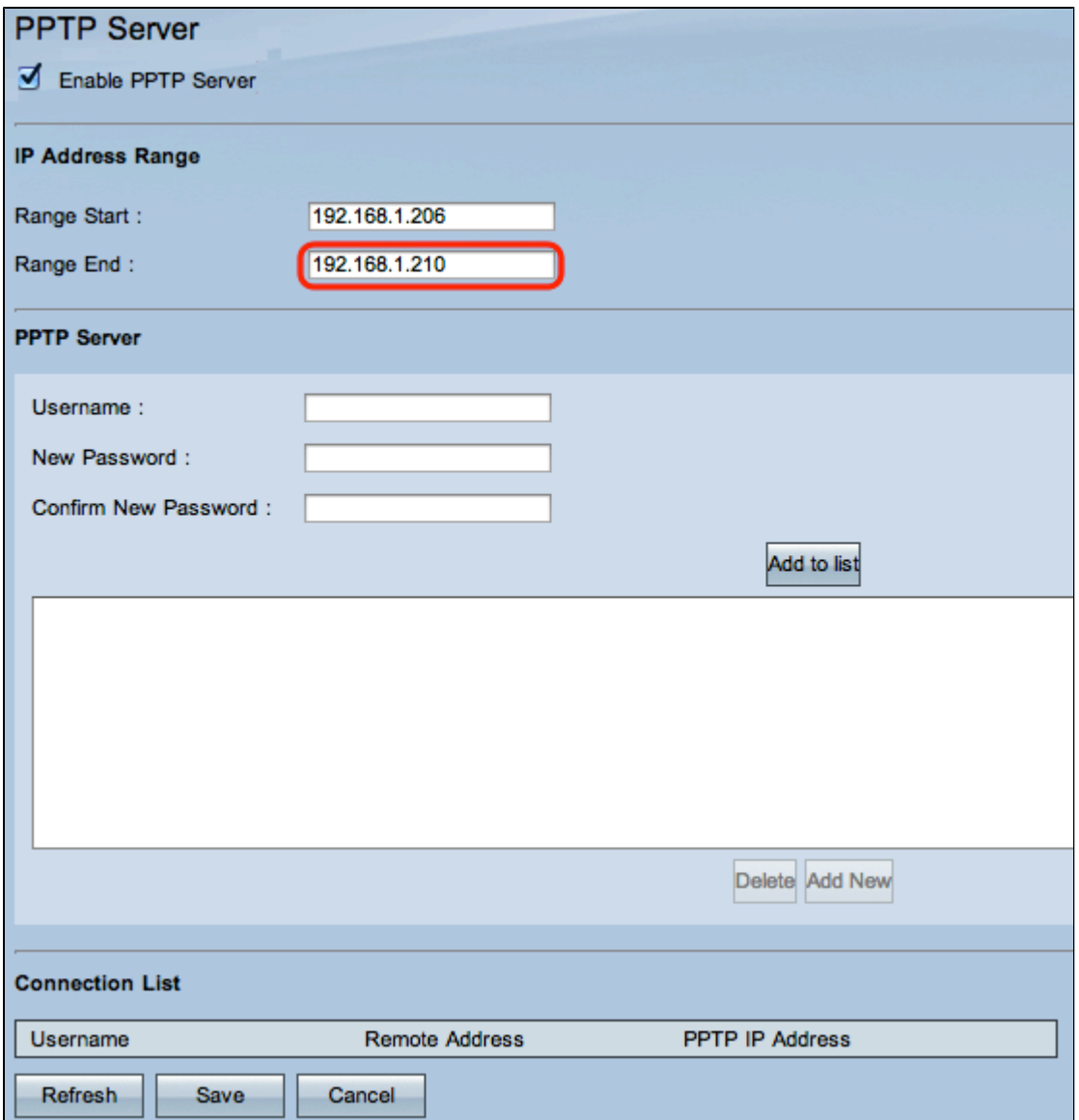

Stap 4. Voer in het veld Bereik-eindbereik de eindreeks van LAN-adressen in om toe te wijzen aan de PPTP VPN-clients. De standaardwaarde is 192.168.1.204.

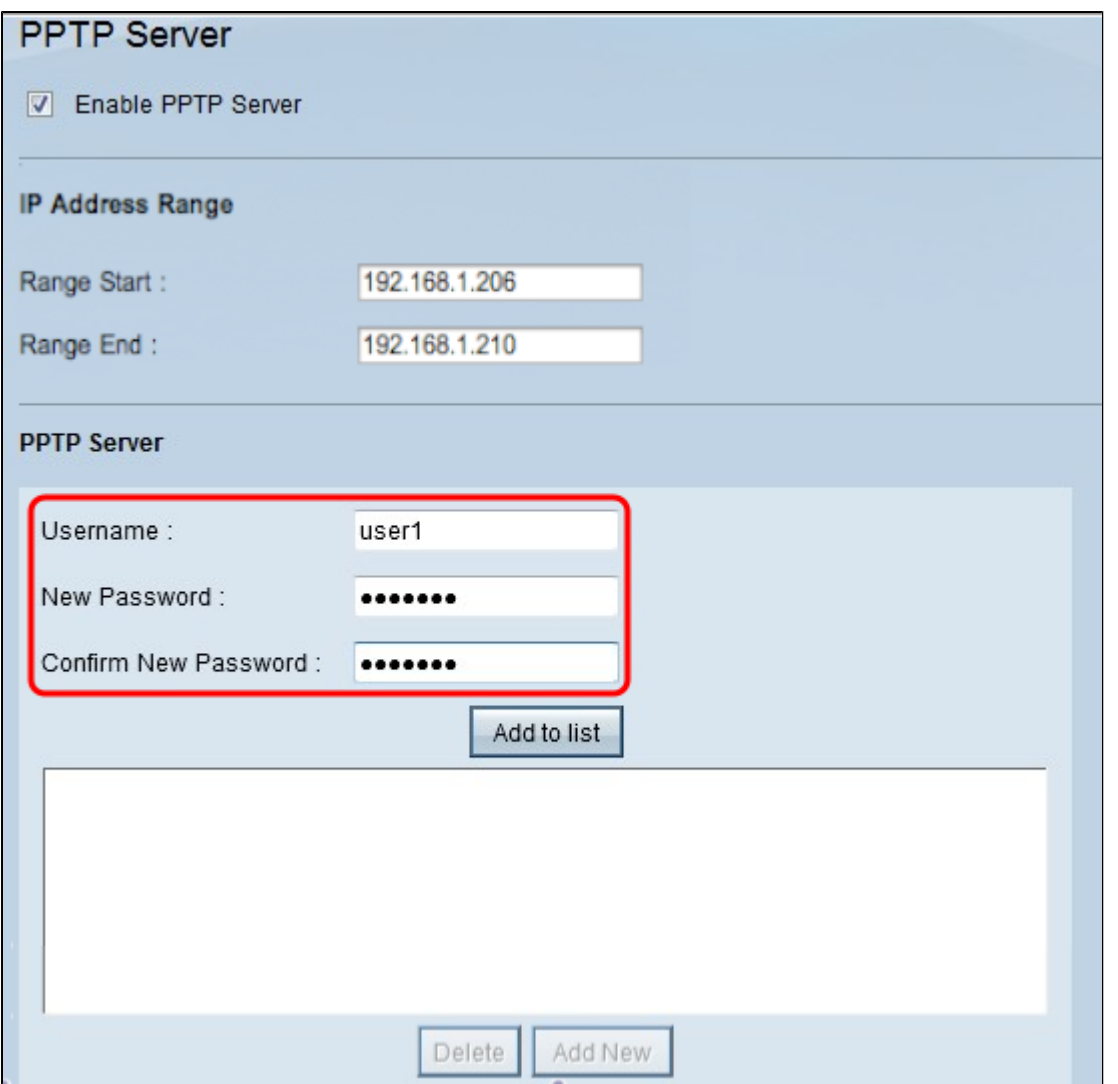

Stap 5. Voer in het veld Gebruikersnaam een naam in voor de PPTP VPN-gebruiker.

Stap 6. Voer in het veld Nieuw wachtwoord het wachtwoord voor de momenteel geconfigureerde gebruiker in.

Stap 7. Voer in het veld Wachtwoord bevestigen opnieuw het wachtwoord in voor de momenteel geconfigureerde gebruiker.

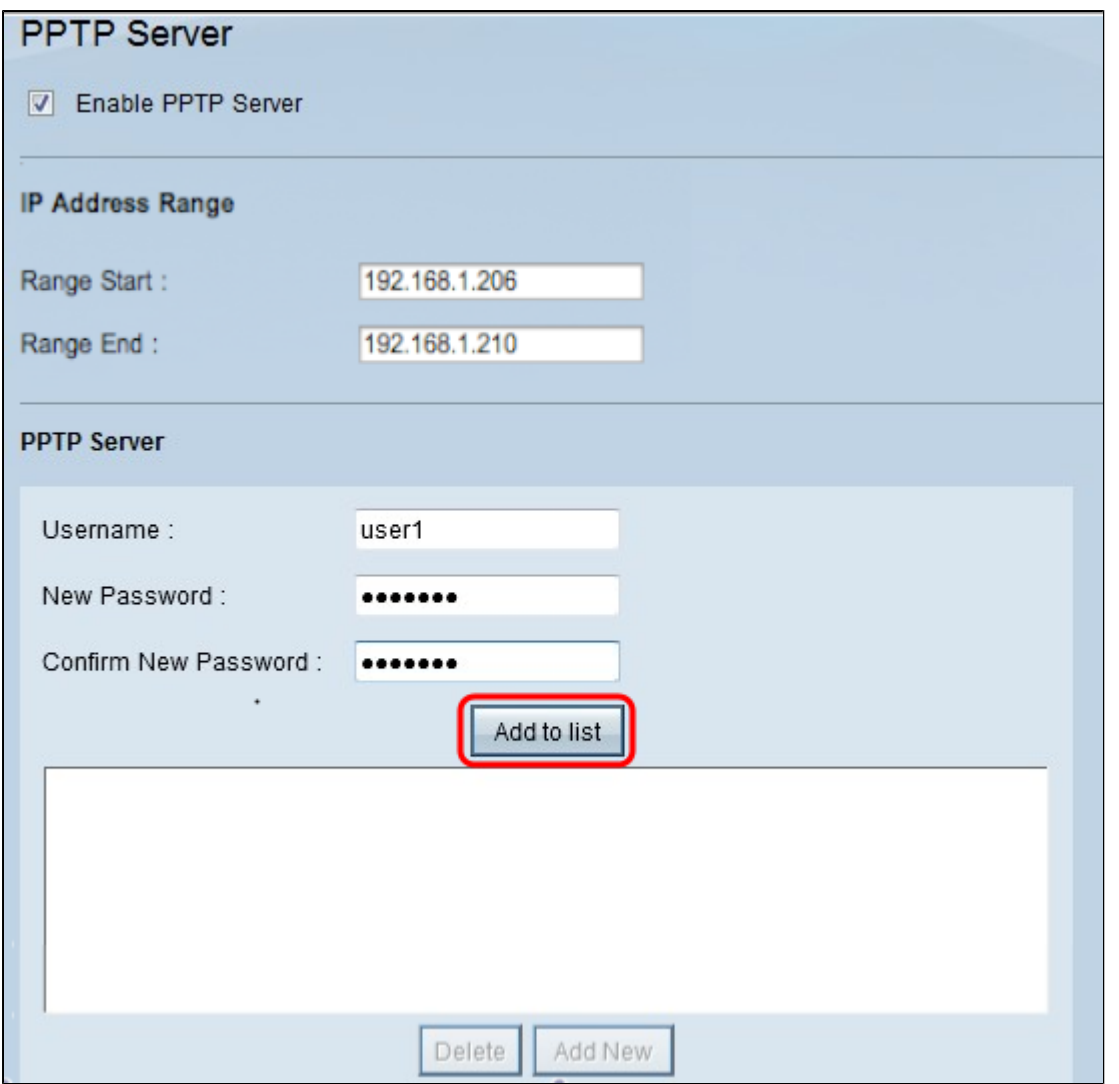

Stap 8. Klik op **Add to list** om de momenteel geconfigureerde gebruiker toe te voegen aan de PPTP VPN-gebruikerslijst.

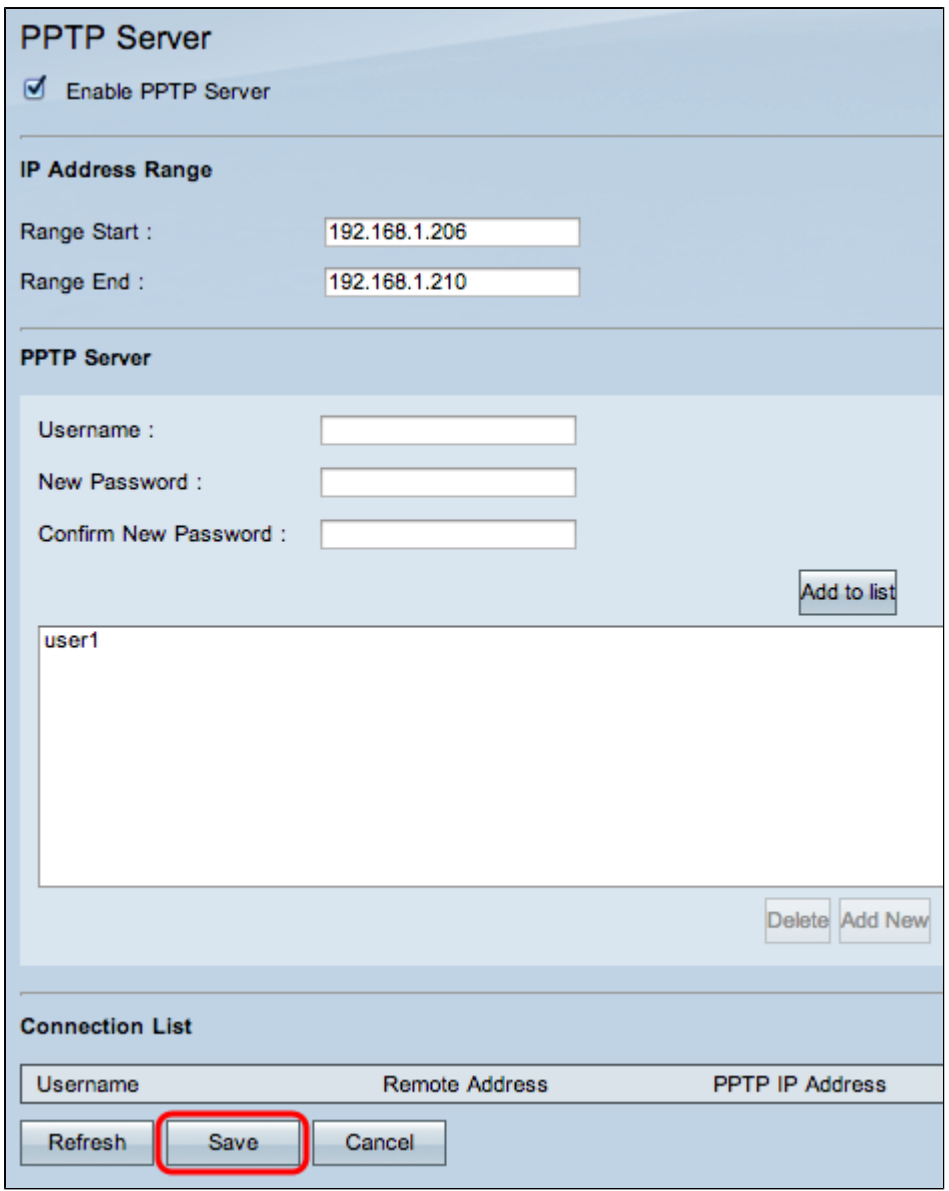

Stap 9. Klik op **Opslaan** om de instellingen op te slaan.

Stap 10. (Optioneel) Als u een nieuwe gebruiker aan uw PPTP-server wilt toevoegen, klikt u op **Nieuwe toevoegen** en herhaalt u de stappen 5 tot 7.

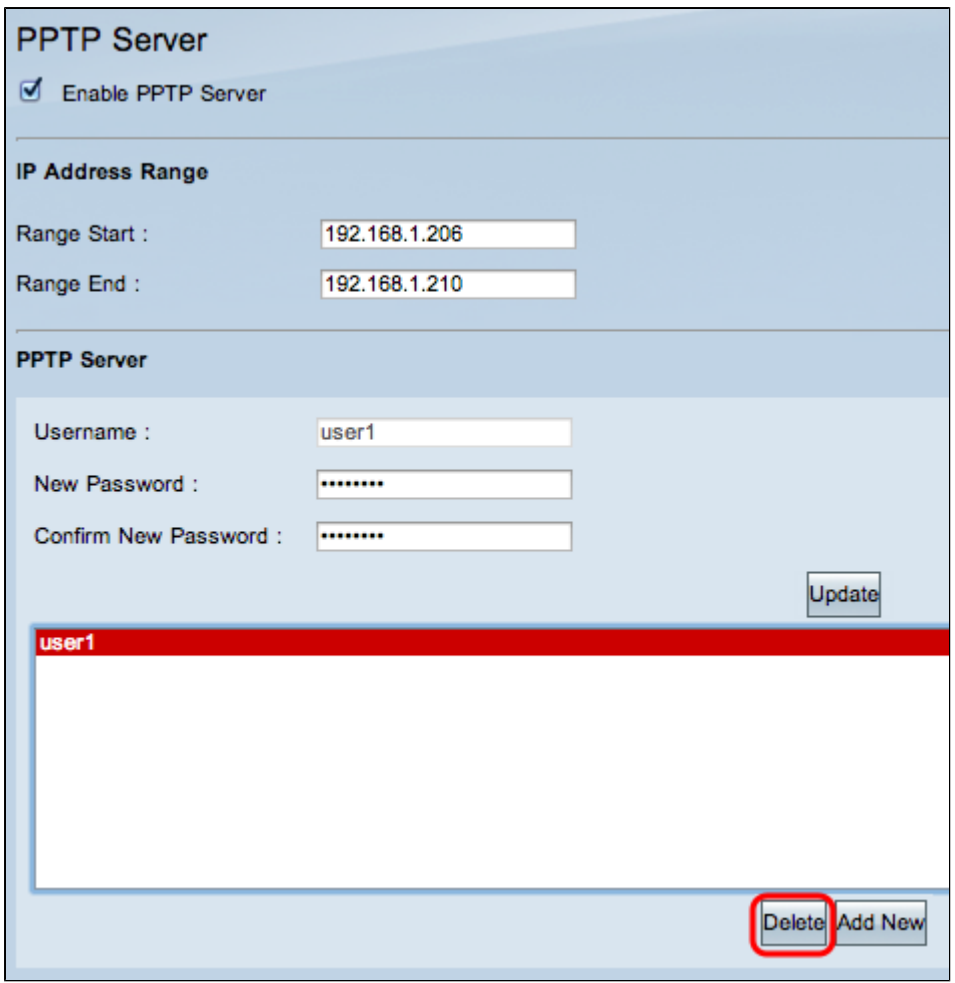

Stap 1. (Optioneel) Als u een gebruiker wilt verwijderen, kiest u de gebruiker en klikt u op **Verwijderen.**

Stap 12. Kies op uw Windows-pc **Configuratiescherm > Netwerkcentrum**.

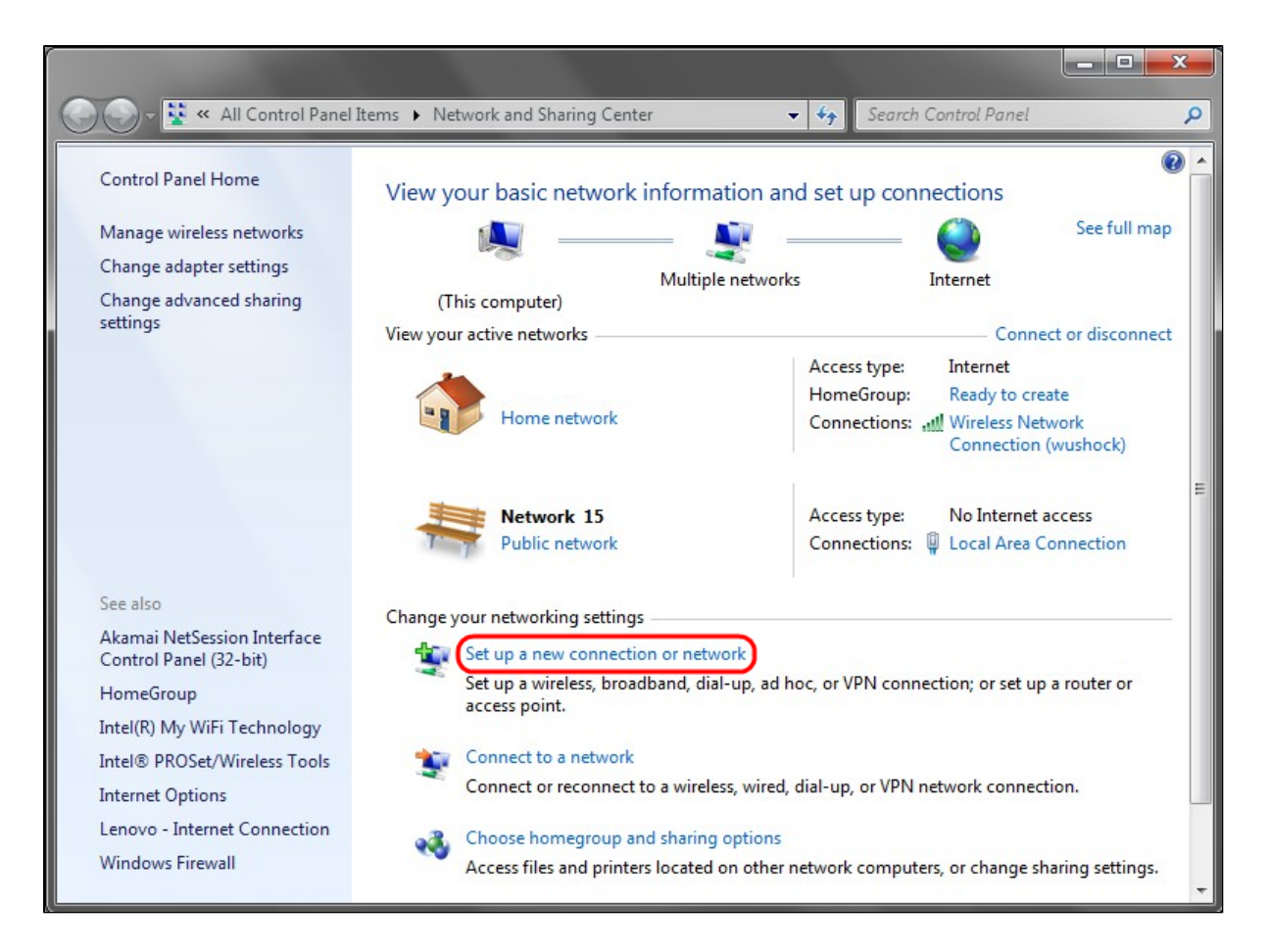

Stap 13. Klik op **Een nieuwe verbinding of netwerk instellen** om de VPN-verbinding in te stellen.

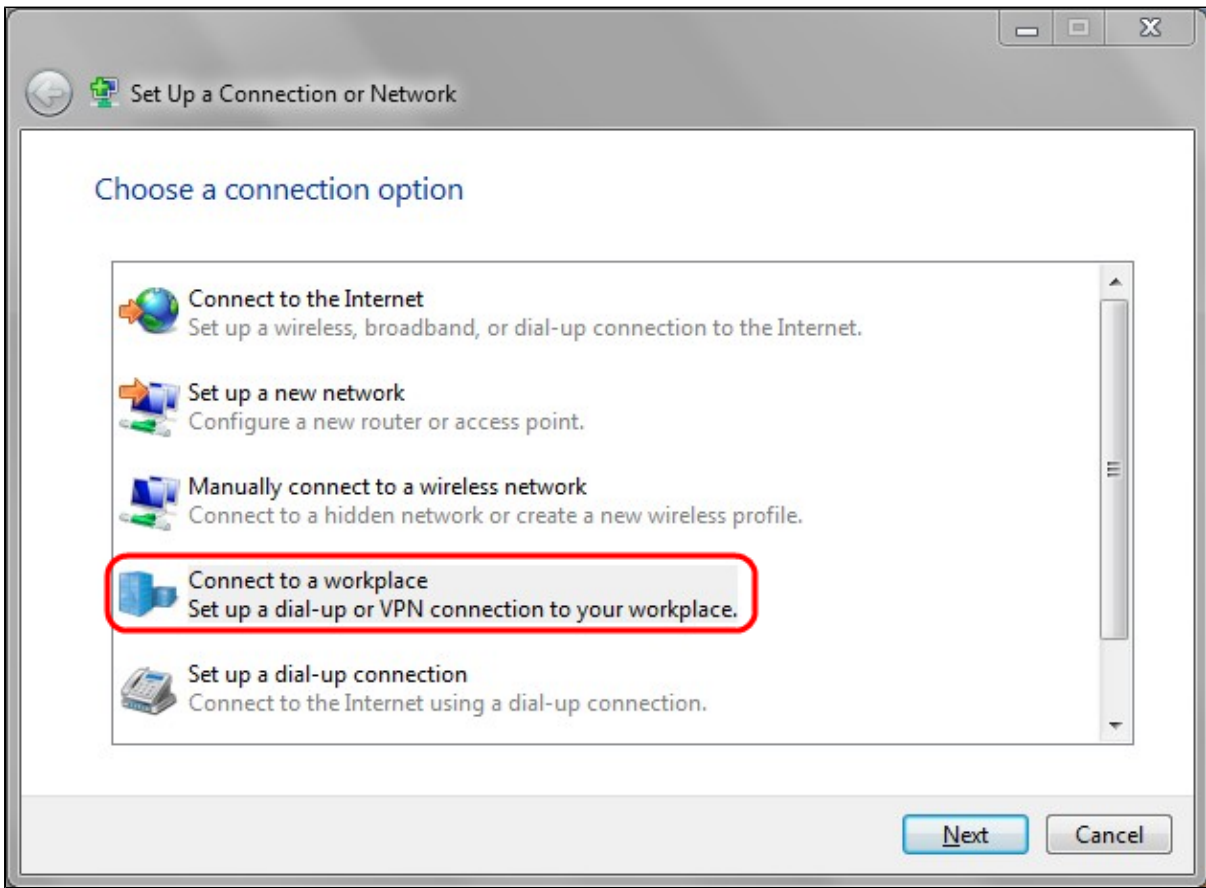

Stap 14. Kies **Verbinding maken met een werkplek** in de lijst Kies een verbindingsoptie.

Stap 15. Klik op **Volgende** om verder te gaan.

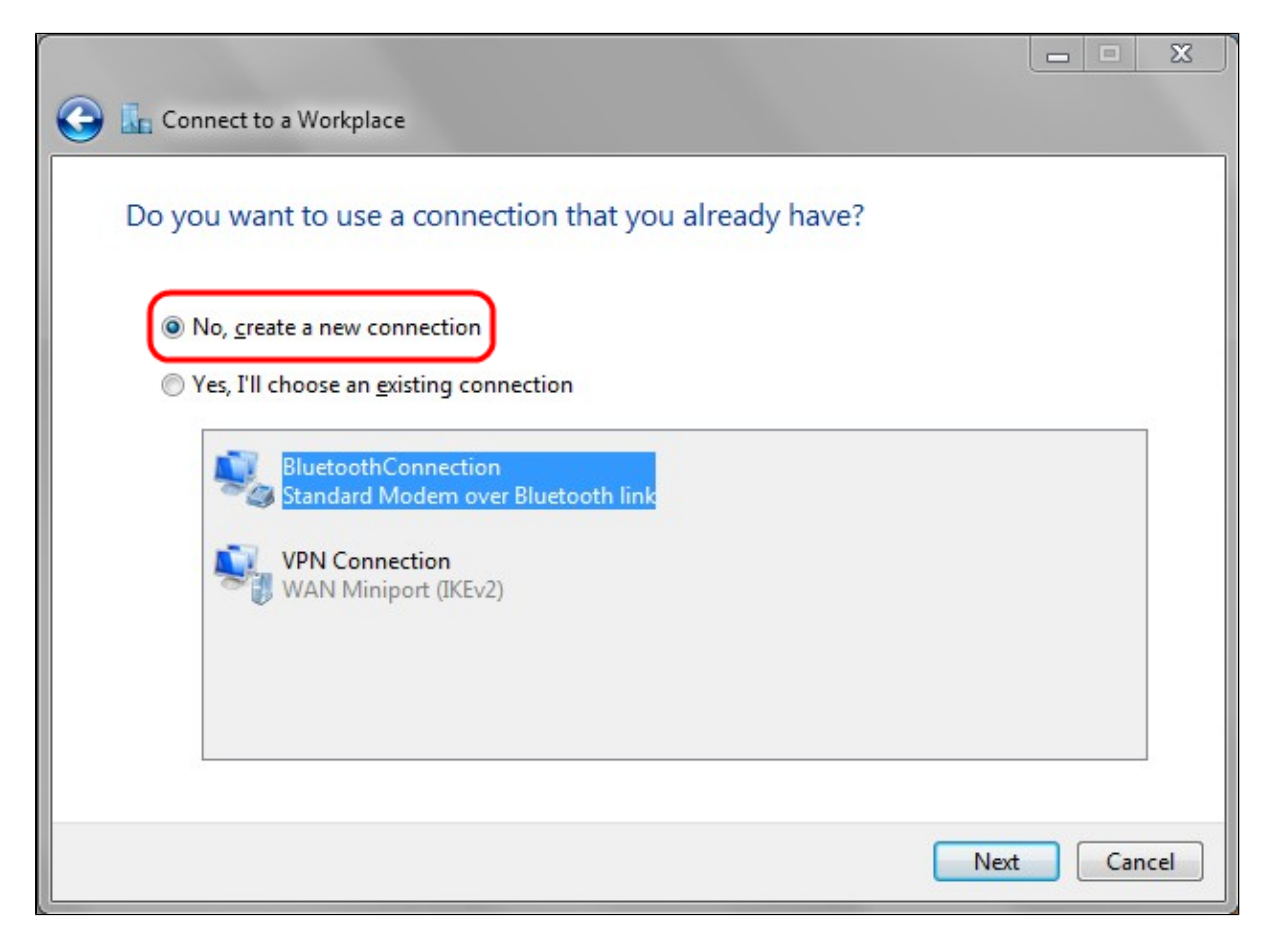

Stap 16. Klik op **Nee, maak een nieuwe verbinding**.

Stap 17. Klik op **Volgende** om verder te gaan.

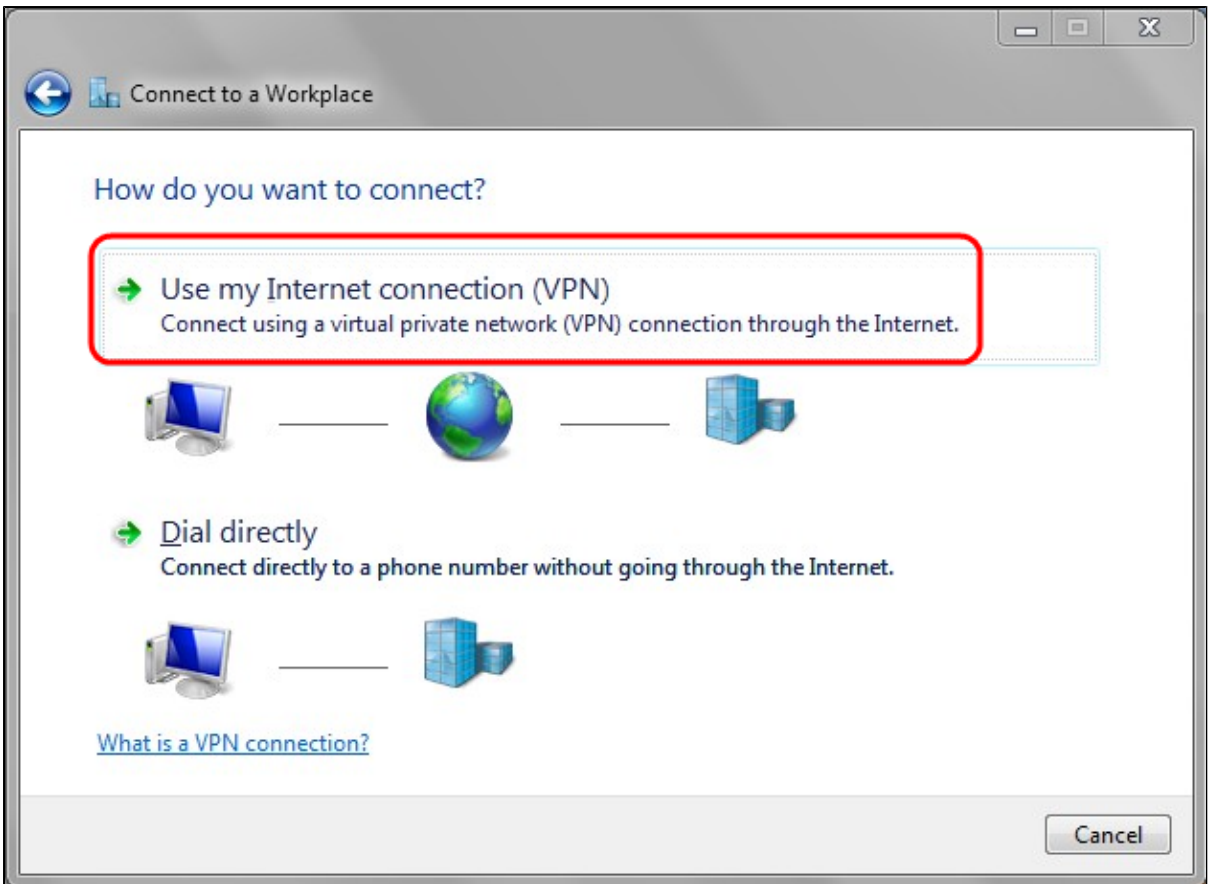

Stap 18. Klik op **Mijn internetverbinding (VPN) gebruiken** in de optielijst Hoe wilt u verbinding maken?

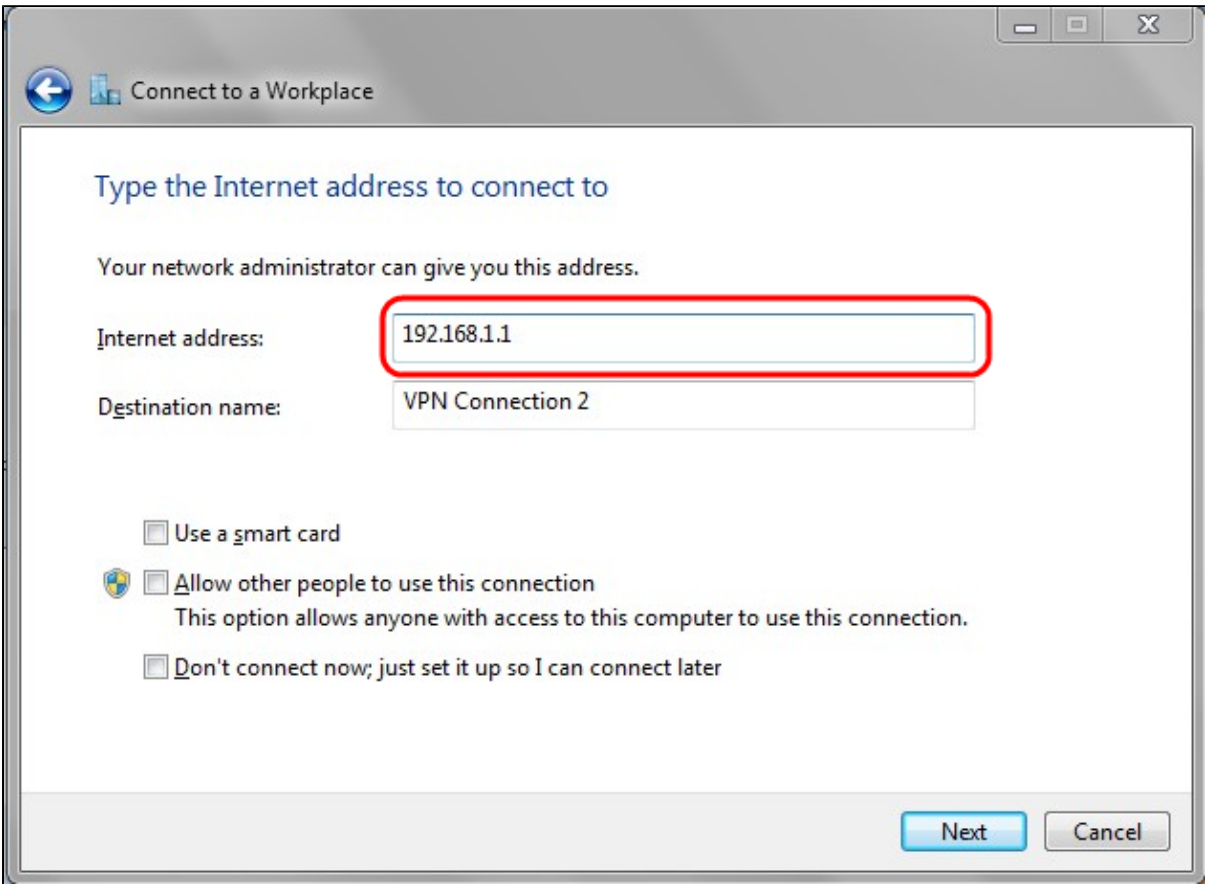

Stap 19. Voer in het veld Internet-adres de hostnaam of het openbare IP-adres van de VPN-router in. Stap 20. Klik op **Volgende** om verder te gaan.

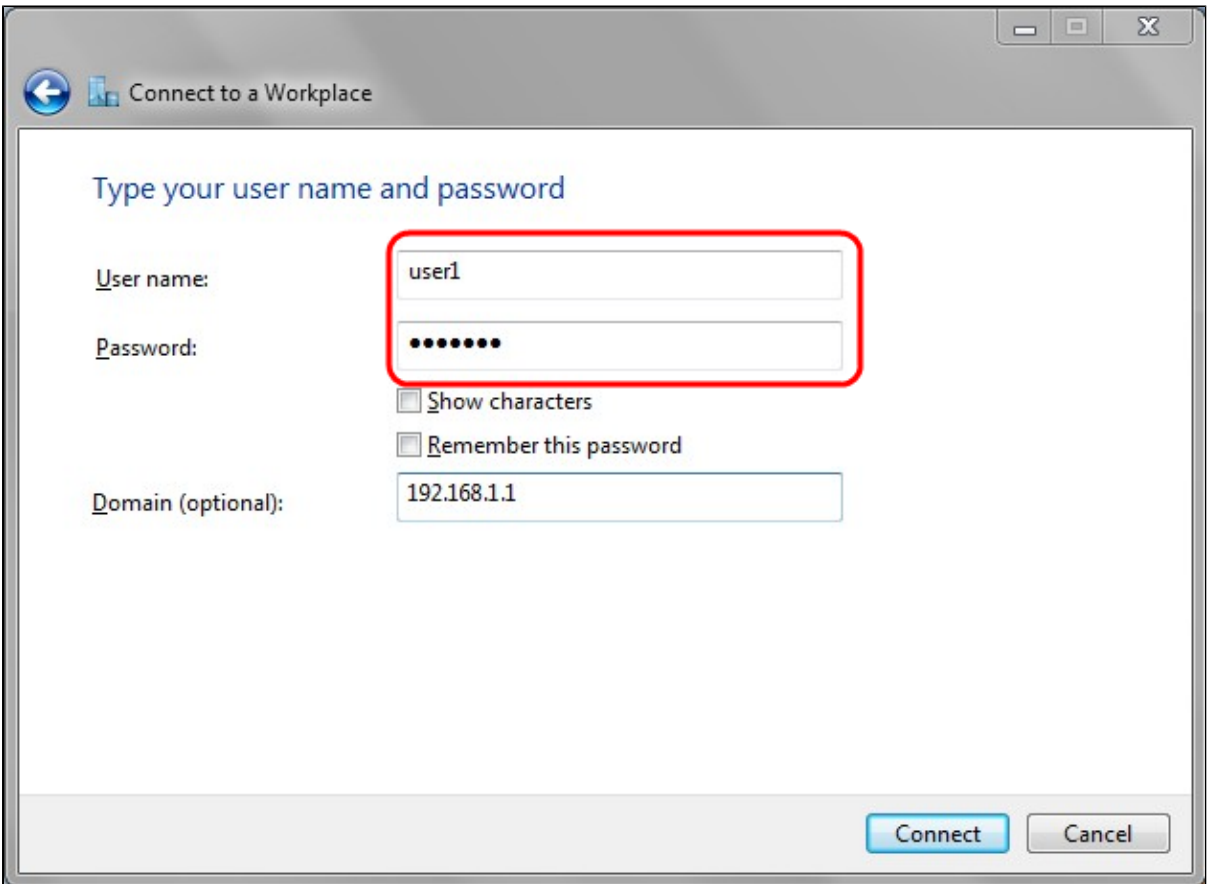

Stap 21. Voer in het veld Gebruikersnaam de gebruikersnaam in die u in de router hebt geconfigureerd.

Stap 22. Voer in het veld Wachtwoord het wachtwoord in dat u in de router hebt ingesteld.

Stap 23. Klik op **Verbinden** om een VPN-verbinding tot stand te brengen. Er wordt een status weergegeven ter bevestiging van de VPN-verbinding**.**

#### Over deze vertaling

Cisco heeft dit document vertaald via een combinatie van machine- en menselijke technologie om onze gebruikers wereldwijd ondersteuningscontent te bieden in hun eigen taal. Houd er rekening mee dat zelfs de beste machinevertaling niet net zo nauwkeurig is als die van een professionele vertaler. Cisco Systems, Inc. is niet aansprakelijk voor de nauwkeurigheid van deze vertalingen en raadt aan altijd het oorspronkelijke Engelstalige document (link) te raadplegen.